**Step 1.** First, type your address into the search bar and select your address from the drop-down menu or press the magnifying glass icon. The map will zoom into the area associated with your address.

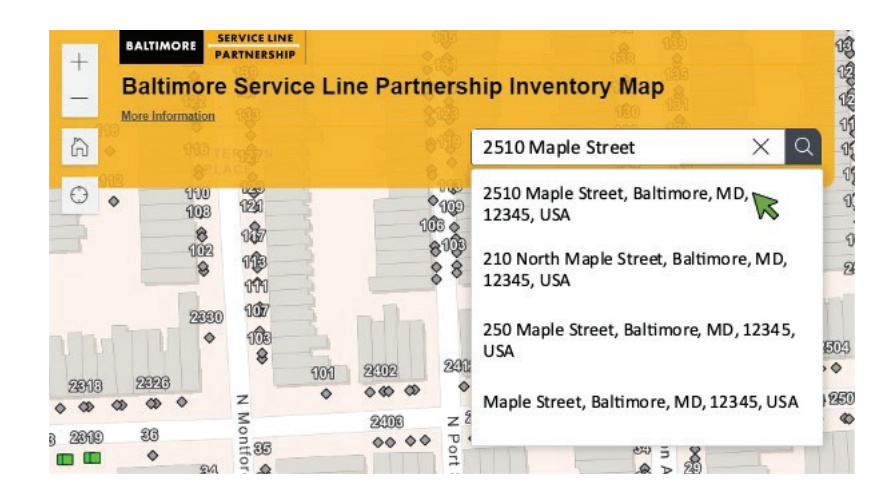

**Step 2.** To ensure that you are looking at the correct area, please verify the labels of the cross streets.

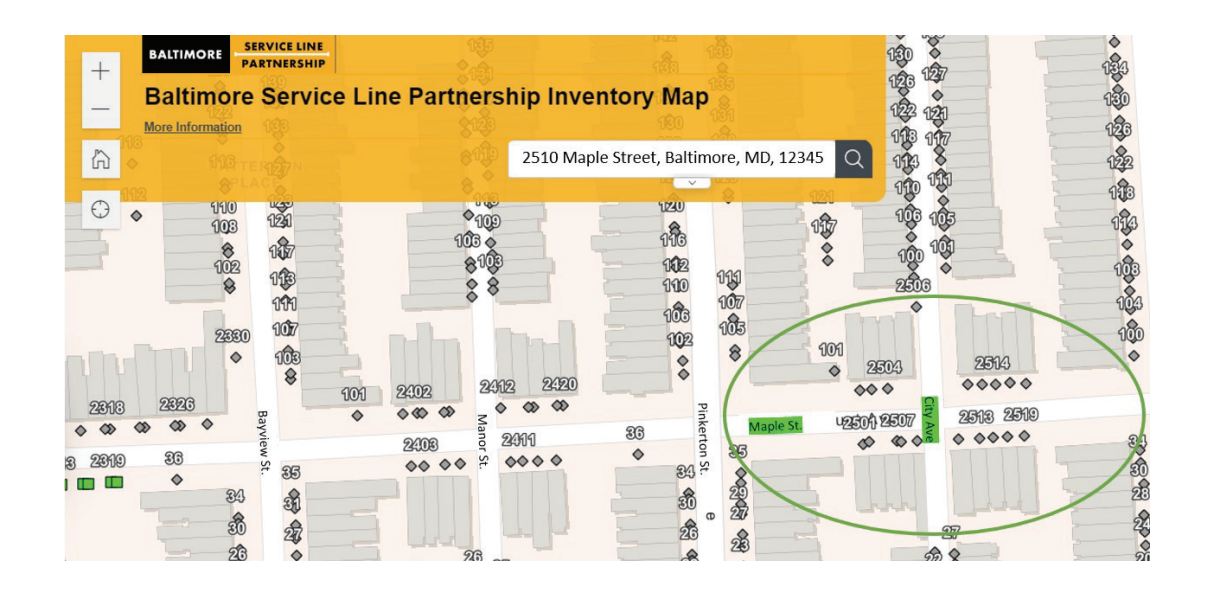

**Step 3.** Next, zoom into the identified area by selecting the "+" symbol at the top left of the screen. To move the map, click and hold the screen and drag the map to a new place.

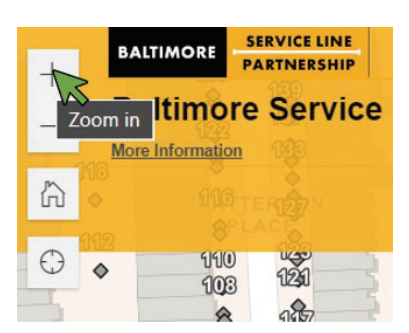

**Step 4.** Identify your residence by selecting the icon labeled with your address number.

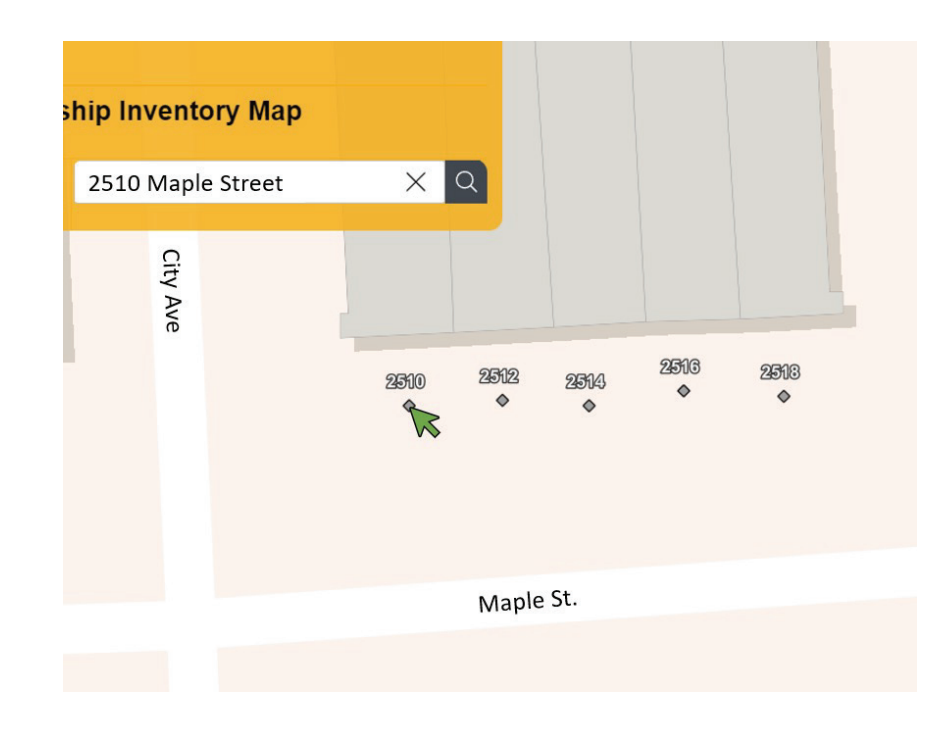

**Step 5.** Once you click the icon, a box will appear with material information.

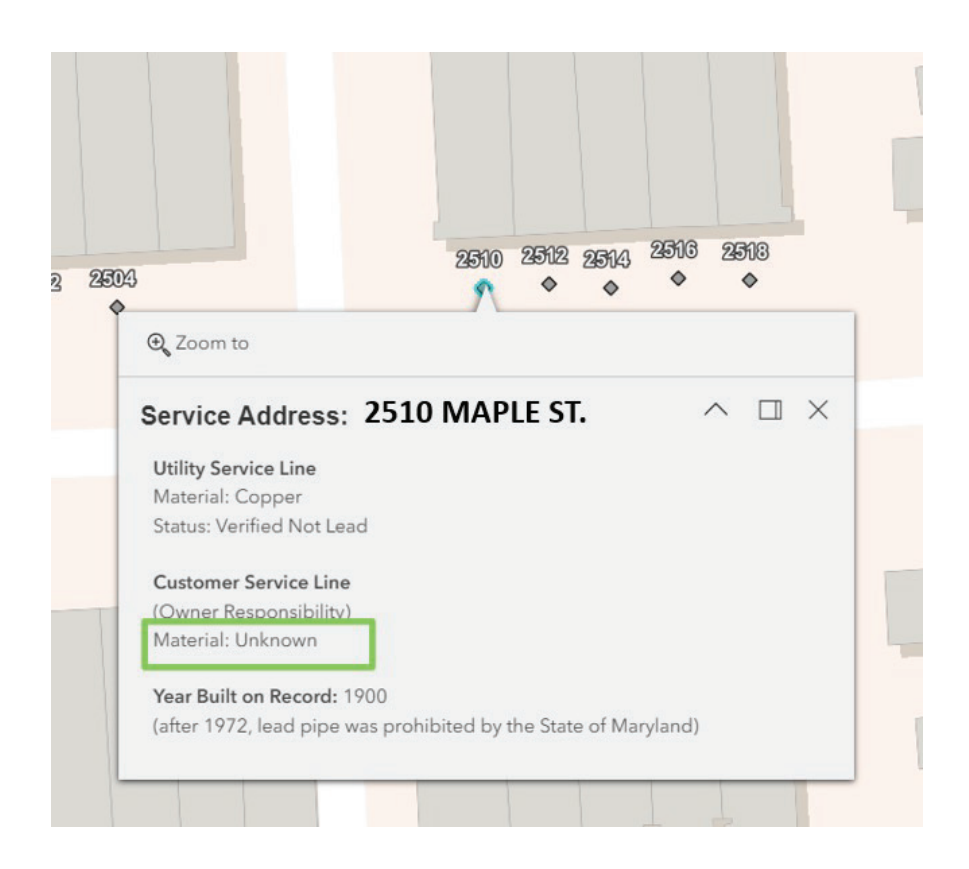

NOTE: If the box does not display the text as shown, click the "^" symbol to expand the text box.

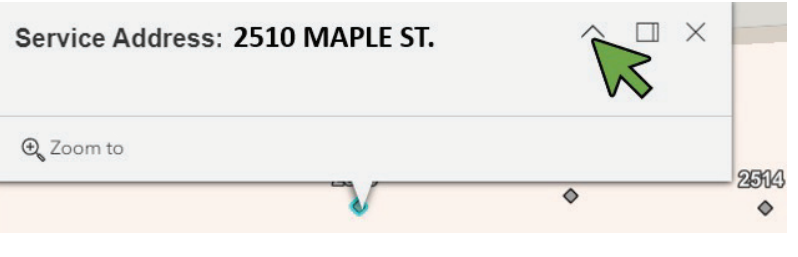

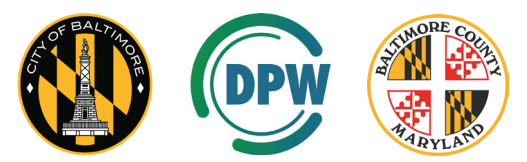

A collaboration between Baltimore City and Baltimore County to identify the material of the water service line to your home.

## **How to Navigate the Baltimore Service Line Partnership Inventory Map**